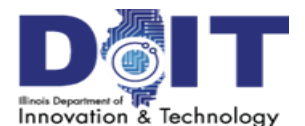

## **The eTime Screen - Timekeeper Home View**

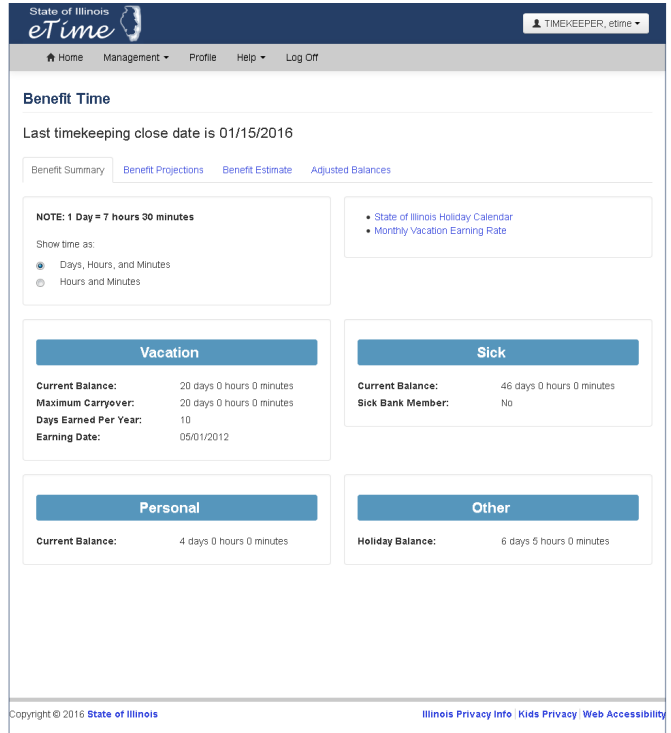

## **eTime Timekeeper Overview**

eTime greatly minimizes manual entry of time and attendance records into the Central Time and Attendance System (CTAS). eTime automatically processes over 95% of leave and overtime transactions. However, there will be requests that will require timekeeper intervention.

The timekeeper home view mimics the system user home view. All timekeeper-specific tasks are located in the **Timekeeper Management** sub-

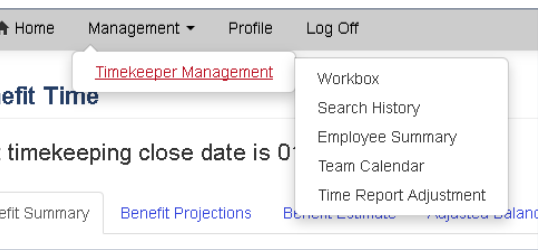

menu of the **Management** menu from the top navigation bar.

**Timekeepers are required to review their eTime workbox on a daily basis. This will ensure that employee time and attendance records are reflected accurately.**

### **Timekeeper Role**

#### **Addressing the items in the Timekeeper Workbox:**

- 1. **eTime** From the top navigation menu, select **Management**, then **Timekeeper Management**, then **Workbox**.
- 2. **eTime** Select the desired tab for the type or request to manage: **Leave** or **Overtime**.
- 3. **eTime** Locate the desired entry in the list and click **View** to review the transaction.
- 4. **CTAS** After review, the transaction should be manually "Posted" to CTAS (see Table A for potential CTAS actions).
- 5. **eTime** After posting the transaction to CTAS, enter a comment if necessary (i.e. Timekeeper Posted, Adjustment Entered, etc).
- 6. **eTime** Click **Approve** (this updates the status and comment(s) and removes the item from the timekeeper's workbox).

**Table A** - Potential CTAS transactions that may appear in the timekeeper's workbox.

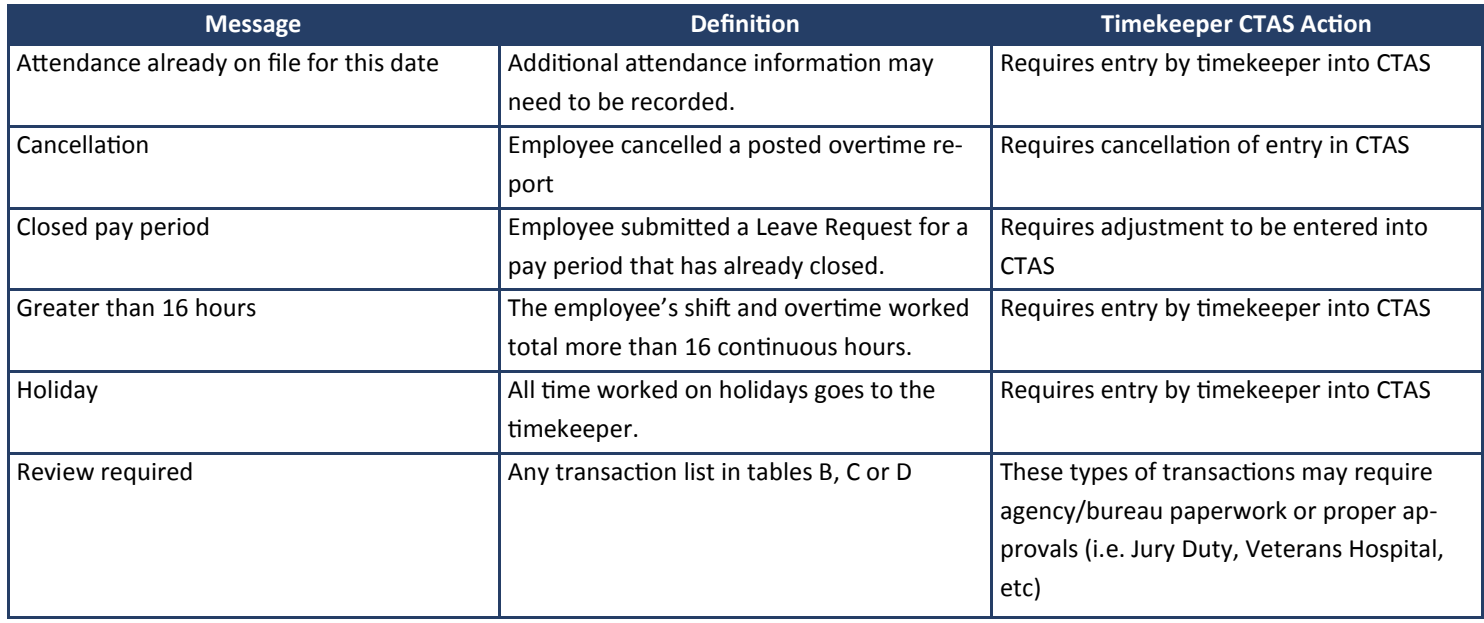

# **The eTime Screen - Timekeeper Home View**

**Table B** - Requires timekeeper intervention. These codes require timekeeper to enter the Leave Request directly into CTAS. These Leave Requests will NOT be automatically updated to CTAS by eTime.

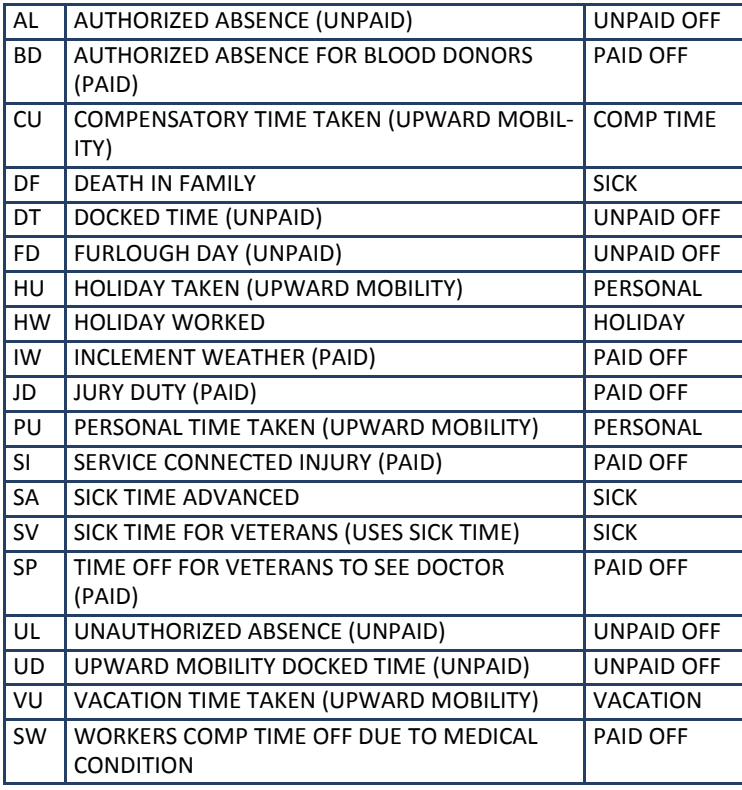

**Table C** - eTime automatically processes over 95% of these codes but may require timekeeper intervention.

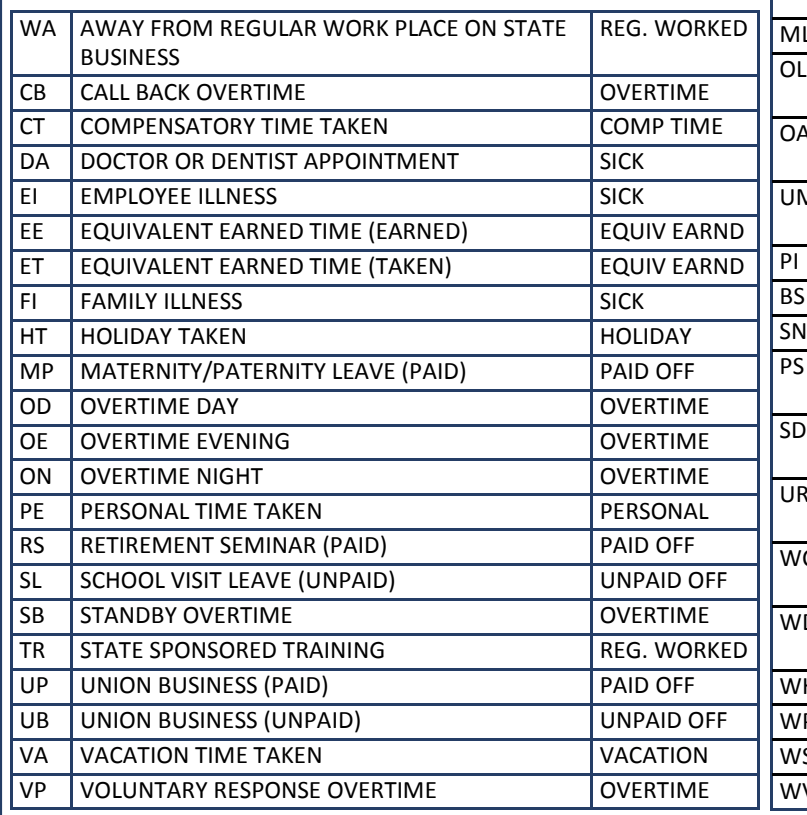

#### **eTime Quick Tip**

Timekeepers may sort requests in their workbox by date, employee name, hours from, hours to, total time or message. Click the column header to sort by that column. Click on the same column header a second time to reverse the sort order.

Sort multiple columns by holding down the shift key while clicking on multiple columns.

**Table D** - Leave requests requiring eTime administrator intervention (Timekeepers, Supervisors and appointed Administrators should collaborate on these types of transactions).

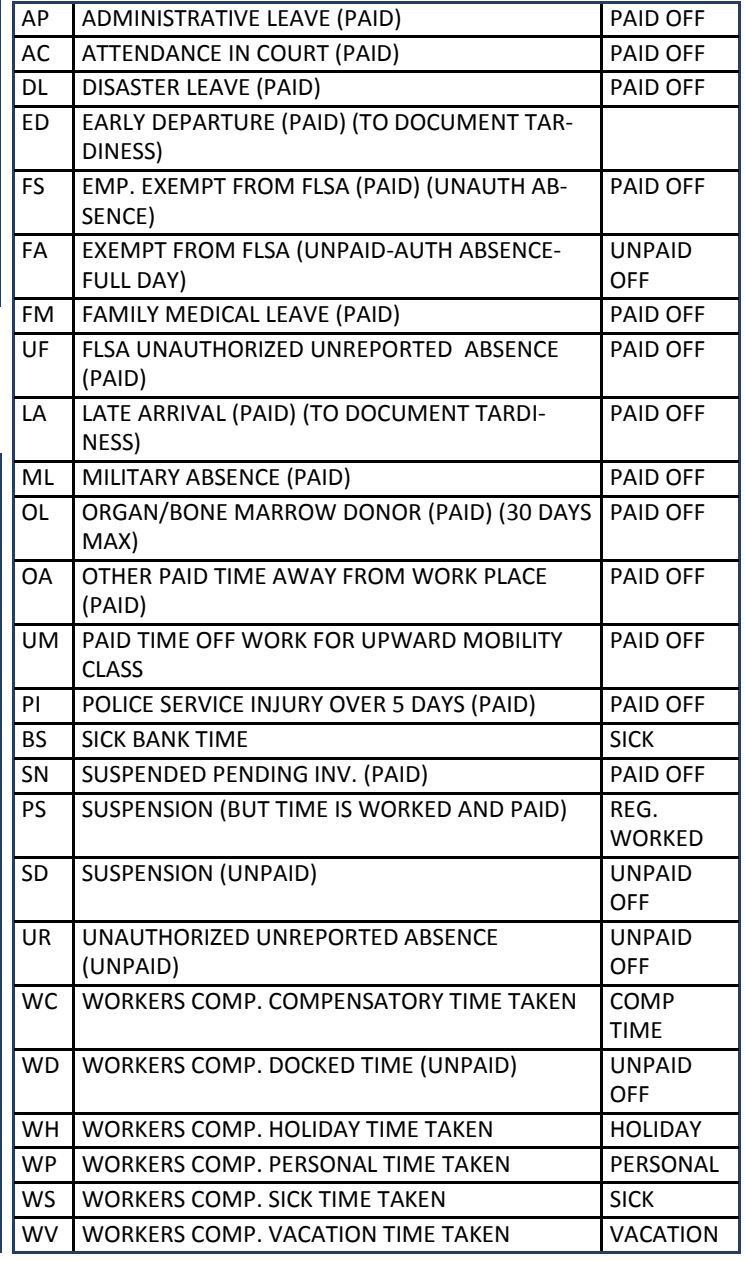